# **Návod na modelování skříně ve 3D v programu TurboCad** *Zpracoval: Zíka Petr 8.9.2008*

Po spuštění programu TurboCad si zvolíme nový výkres.

# **Seznámení se základními funkcemi a ikonami.**

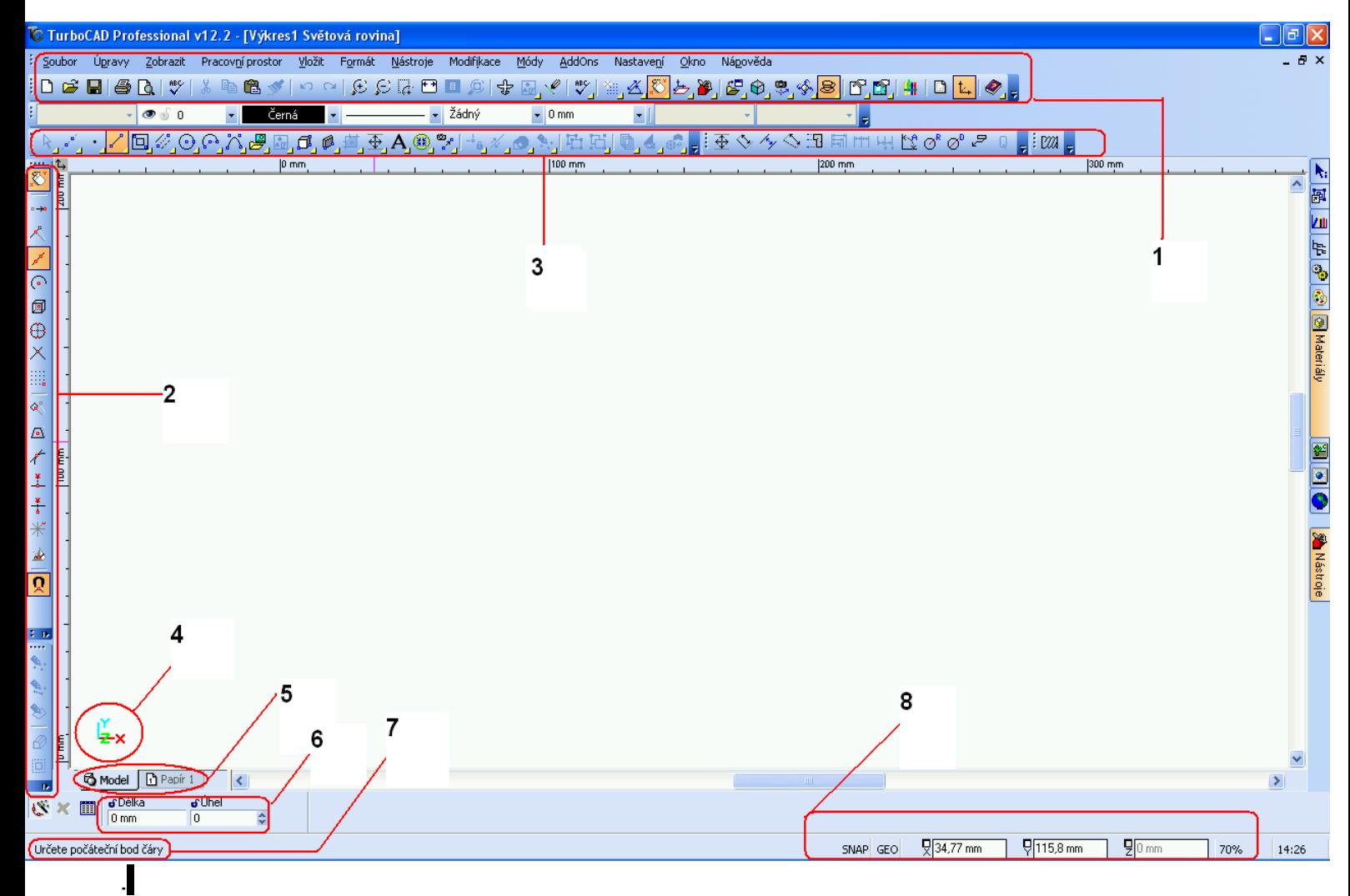

- 1. Standardní menu ikon. Také jsou v horní části okna(soubor,úpravy,zobrazit..)
- 2. Způsoby uchopení.
- 3. Nástrojový řádek
- 4. Orientační osy v prostoru
- 5. Prostor modelu a papíru. Prostor modelu je prostředí ve kterém vytváříme výkres(model)a projekty. Prostor papíru vytvaruje konečné úpravy výkresu pro tisk na papír.
- 6.Kontrolní řádek-umožňuje vytvářet objekty zadání některých nebo všech číselných parametrů.

7. Stavový řádek-informuje o aktuálním stavu modelu.

8.Pole souřadnic jednotlivých os.

#### **Tvorba skříně ve 3D**

Přepneme na 3D pohled. Klikneme na pohled **izometrický\_JZ**

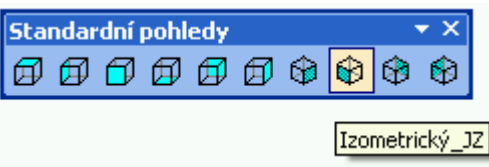

#### *1.Dno a půda*

Klikneme na nástroj **Krychle**

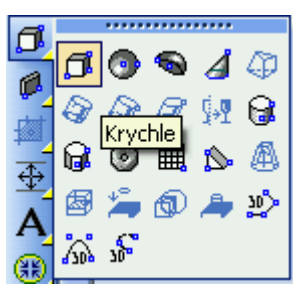

• Klikneme levým tlačítkem kamkoli do prostoru. Klepneme na **TAB** a do kontrolního řádku"Délka" zadáme hodnotu **481mm**, Šířka **962mm**,Výška **19mm**.Klikneme na Enter .

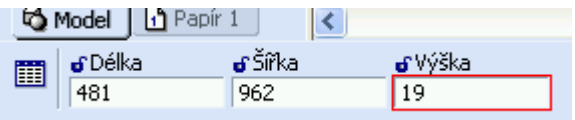

#### *2. Bok skříně:*

 Klikneme na nástroj **Krychle** a pomocí **Tab** zadáme hodnoty do Délka **481mm**, Šířka -**19mm**,Výška **1850mm.**

## *3. Spojení dvou dílů (boku a dna):*

- Nyní pomocí kurzoru označíme vytvořený bok, klikneme prav. tl. myši a zvolíme **Editovat referenční bod,**lze ho vyvolat kl. zkratkou **D (**pohodlnější). Obr. 1.1
- Pomocí kolečka myši si přiblížíme pravý spodní roh boku a přiblížíme se s referenčním bodem k rohu. Stiskneme **kl. zkratku V a** tím se nám referenční bod přesně přichytí k rohu Obr 1.2

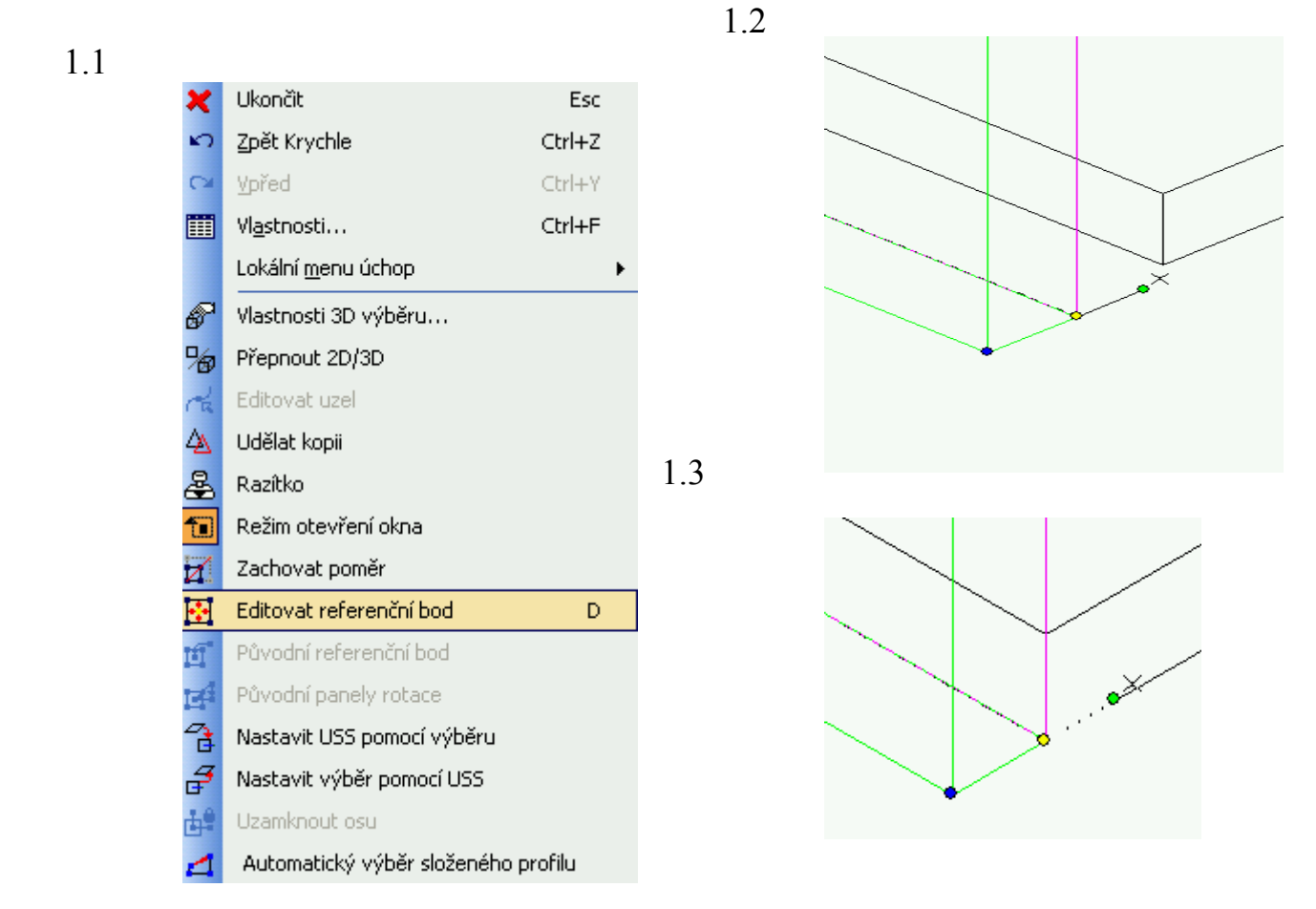

Klikneme na refe.bod,přiblížíme se k spodnímu rohu dna a stiskneme **V-** Obr 1.3

#### *4.Vytvoření dalších dílů korpusu:*

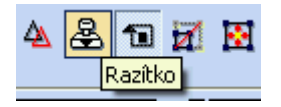

• Označíme si bok a klikneme na ikonu Razítko. Klikneme na protější stranu prvního boku a **Esc** zrušíme funkci razítka. Označíme druhý bok skříně a umístíme refe.bod na spodní levý roh,přichytíme se uchop.módem **V** ke spodnímu rohu (hraně) dna.

• Podobně vytvoříme půdu s tím ,že ref.bod umístíme na levý horní roh půdy a opět se přichytíme uchop.módem **V.**Pro kontrolu si můžeme zvolit pohled z boku jestli se jednotlivé hrany překrývají.

## *5.Záda:*

• Klikneme na nástroj Krychle. Kurzorem se přiblížíme k spodní zadní části korpusu a přichytíme se uch.módem **V**

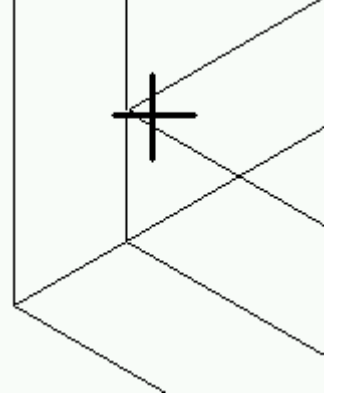

• Nyní zadáme hodnoty **TAB** Délka -**12mm**,Šířka **962mm**,Výška **1812mm a** stisknem Enter.

#### *6.Police:*

• Označíme si kurzorem dno,klávesovou zkratkou **D** aktivujeme ref. bod a přiblížíme se na pravý kraj půdy ke středu. Stiskneme klávesu **M**, tím se nám bod přesně vodorovně vystředí.

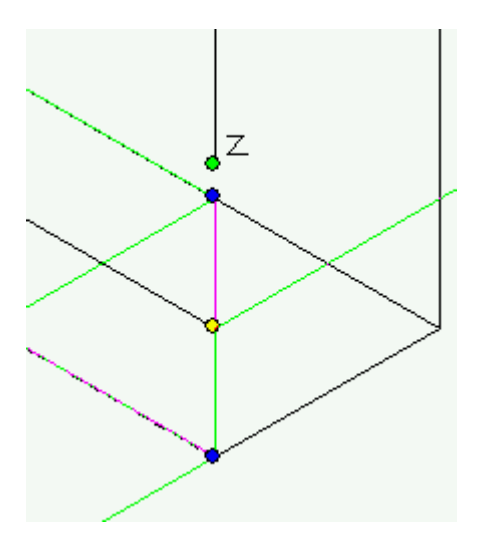

• Klepneme na již známou ikonu razítko a poté klikneme pravým tlač. na ikonu **SNAP** kde se nám zobrazí nabídka nastavení-Obr 1.4 Nastavením si zajistíme přesné rozložení polic v prostoru mezi půdou a dnem(nemusíme nic rozpočítávat). Razítko s policí stačí pouze přikládat mezi boky od zdola nahoru a jednotlivě klikat.

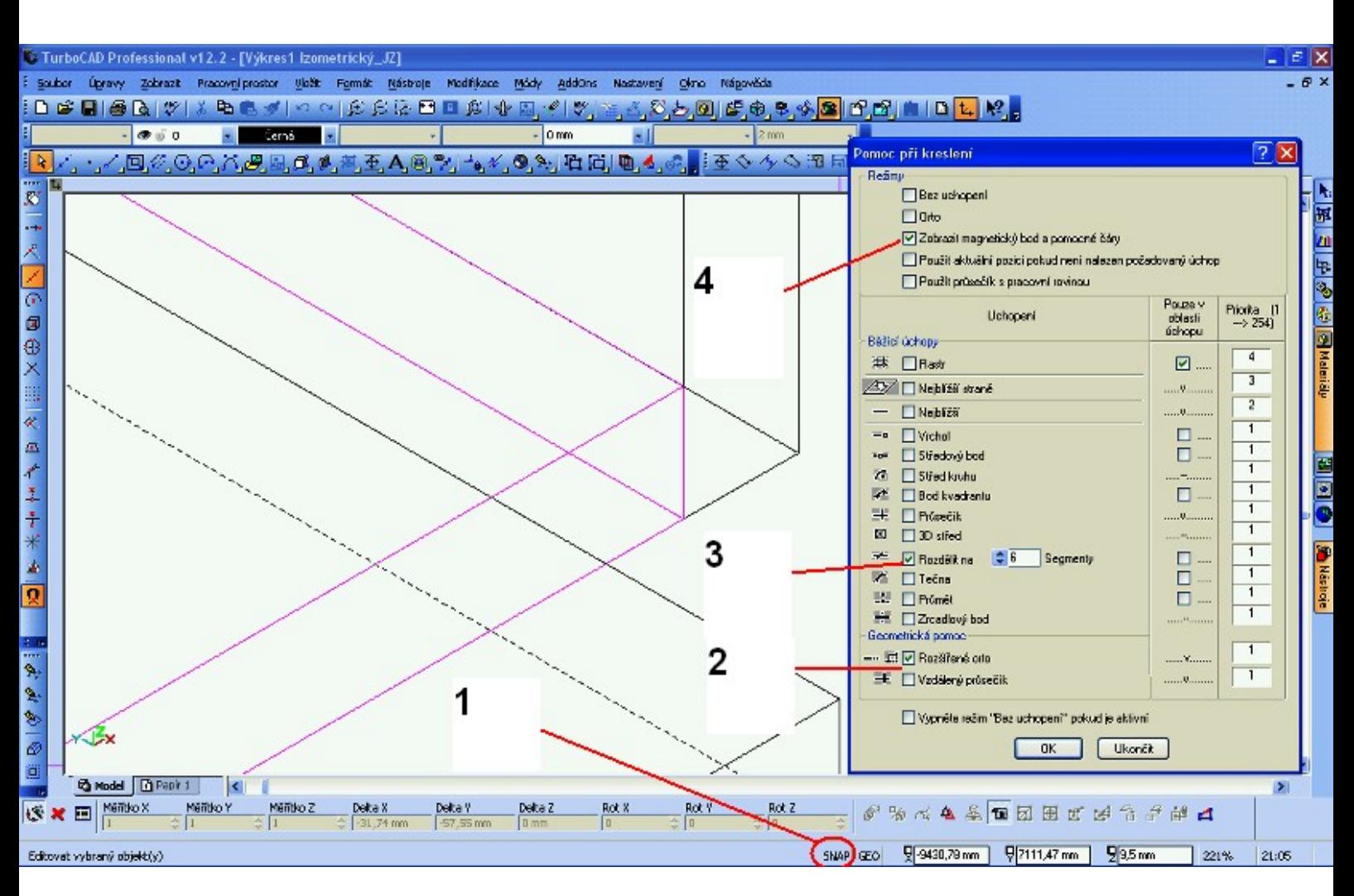

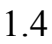

- 1. úchop
- 2. rozšířené orto
- 3. rozdělí nám rovnoměrně prostor mezi dnem a půdou(nemusíme nic počítat)
- 4. zobrazení magnetického bodu a pomocné čáry.
- Zvolíme si pohled z boku,označíme všechny police pomocí schiftu. Aktivujeme ref.bod a přiložíme ho k spodní hraně jedné z označených polic-Obr 1.5 Ze strany zad uchopíme zadní hranu police a popojedeme s ní směrem dovnitř korpusu,dáme uch. mód **V-**obr 1.6.Tím police zkrátíme o sílu zad.

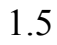

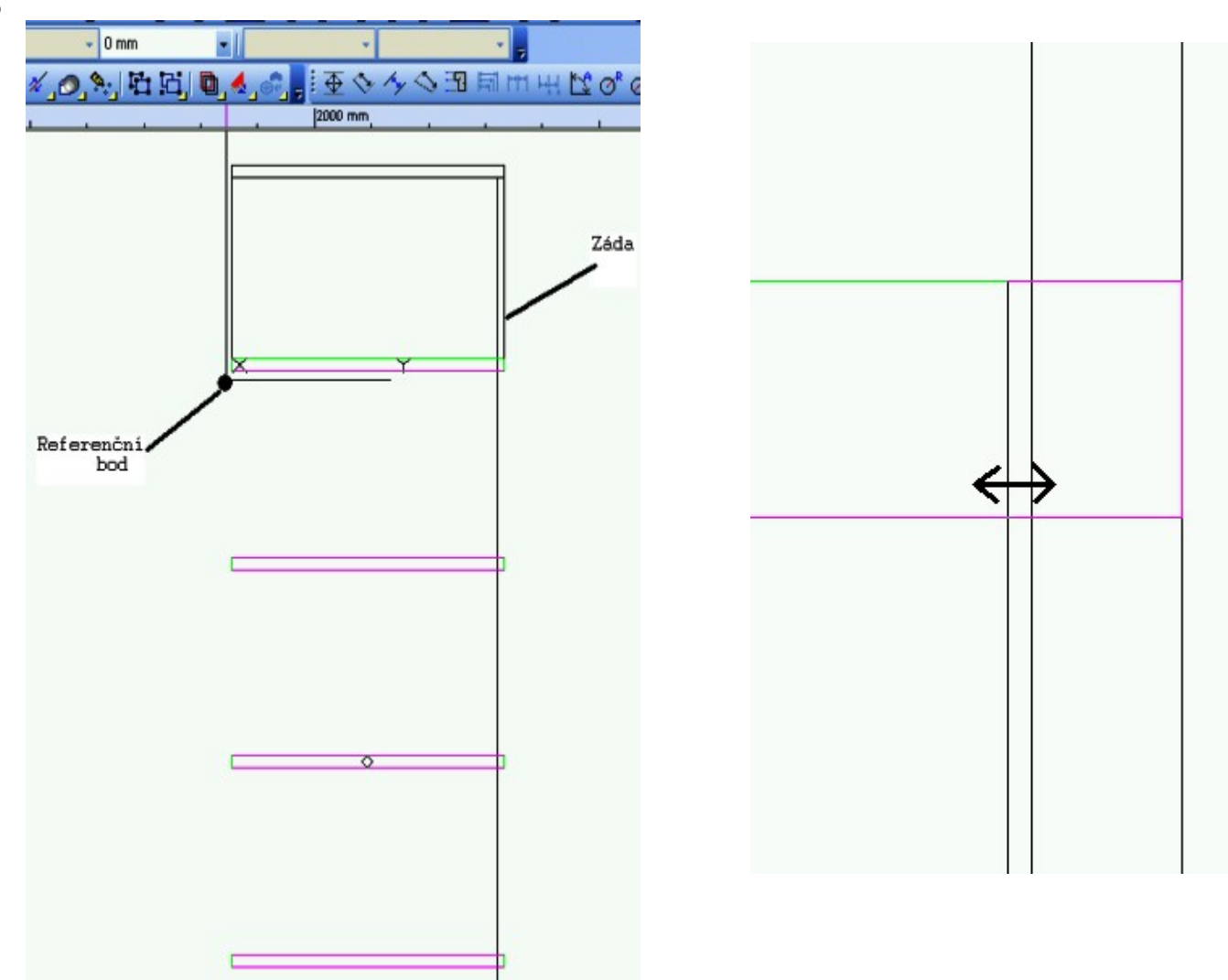

## *7.Dveře,úchytky:*

Dveře

 $\overline{a}$ 

- Vytvoříme si dveře mimo skříň. Klikneme na nástroj **Krychle** a pomocí **Tab.** zadáme hodnoty –Délka **19mm**,Šířka **1000mm**,Výška **934,5mm**
- .Nyní si vybereme nástroj **3D řez .**

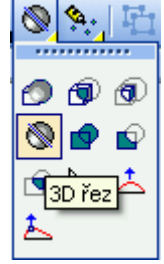

• Klikneme na dveře a kurzorem se přiblížíme k horizontálnímu středu dveří. Pomocí klávesové zkratky **M** si najdeme přesný střed od něhož se posuneme na protější stranu a dáme opět **M** .Tímto jsme si rozdělili desku na dvě stejné části. • Přepneme se na ikonu vybrat.

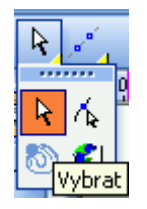

• Označíme dveře(obě půlky) a klikneme pravým tlačítkem. Zvolíme vlastnosti 3D výběru a u sloupce **Posun** označíme všechny **Delty**(viz Obr.1.7)

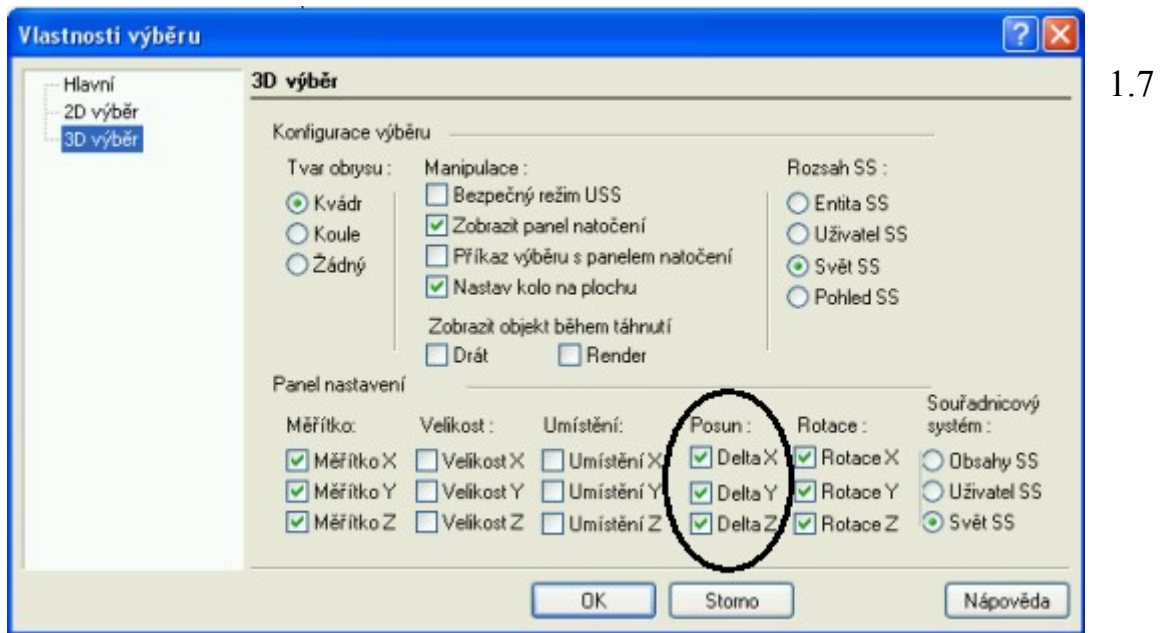

• Tímto si nastavíme zobrazení **Delt,** v kontrolním řádku(můžeme měnit hodnoty). Aktivujeme ref.bod který umístíme na spodní část 3D řezu uch. módem **V.** Celé dveře přemístíme před skříň a stiskneme **M**-Obr 1.8

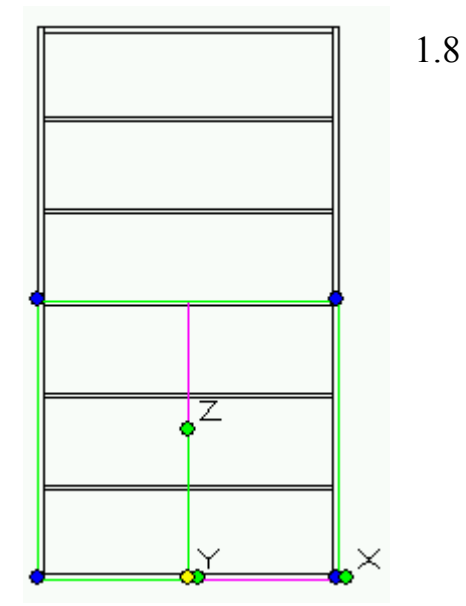

# *Úchytky*

- Klikneme levým tlačítkem kamkoli do prostoru. Klepneme na **TAB** a do kontrolního řádku Délka **30mm**,Šířka **30mm**,Výška **130mm**.
- Vedle toho si vytvoříme další kvádr o rozměrech-Délka **70mm**,Šířka **30mm**,Výška **30mm**

Pomocí uchopovacího módu a razítka si vytvoříme hranatou úchytku viz obr

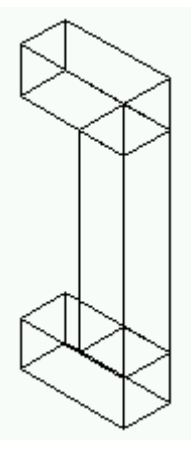

• Nyní zvolíme nástroj **3D sjednocení.** Označíme si delší část a pak kratší**,** tímto se kvádry sjednotí.

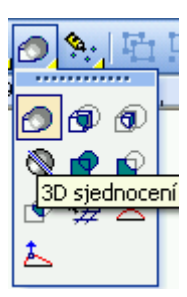

• Přepneme se na pohled **přední**,nástrojem **razítko** si vytvoříme kopii. Označíme si pouze jednu úchytku a aktivujeme referenční bod,který umístíme do pravého spodního rohu. Uchopovacím módem si spojíme obě úchytky. Přepne se na pohled shora. Označíme si obě úchytky a umístíme referenční bod na kraj (mezi úchytky) - obr. 2.1

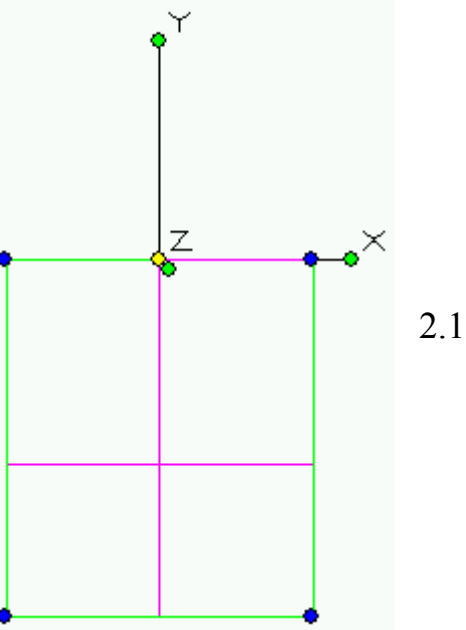

• Přepneme se na pohled přední. Uchopíme referenční bod a uchopovacím módem **V** se přichytíme do středu dveří horní poloviny -Obr. 2.2

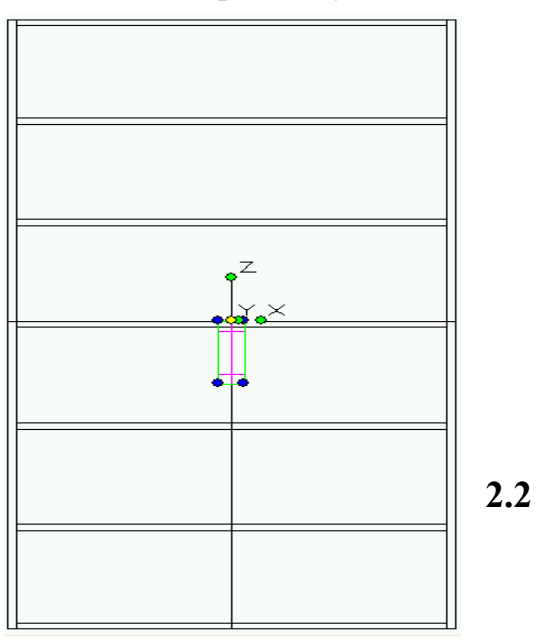

• Klikneme na pravou úchytku. **TAB**. si najedeme na **DeltuX** a zadáme **40mm**,pak na **DeltuZ 100mm.**To samé uděláme s levou úchytkou,ale s tím rozdílem,že do **DeltyX** zadáme **-40mm!**Tím se nám úchytky podle zadaných rozměrů rozmístí Obr **2.3.** Pro kontrolu umístění si zvolíme jiné pohledy.

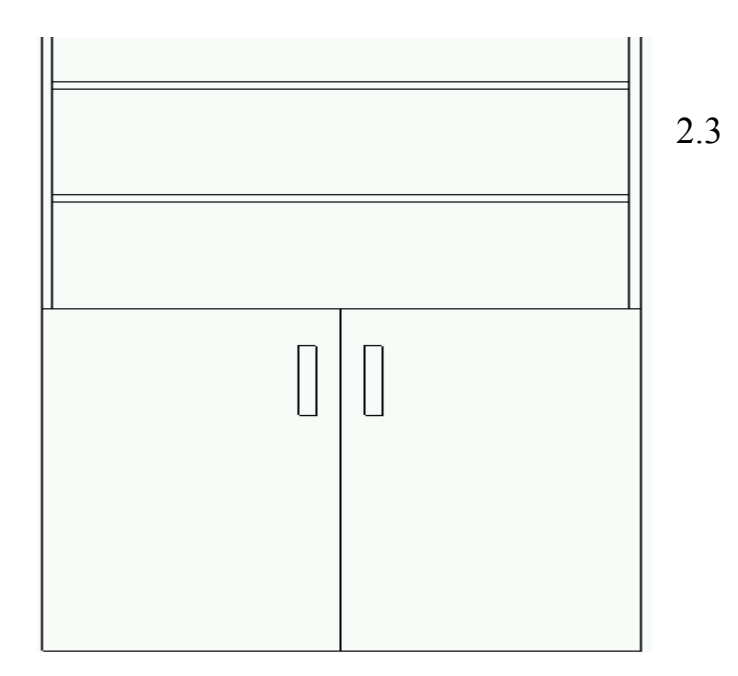

## *Zaoblení hran úchytek*

• Klikneme si na nástroj zaoblení hran,**TAB.** si nastavíme **počáteční poloměr 10mm** a jednotlivě klikneme na každou hranu úchytky.

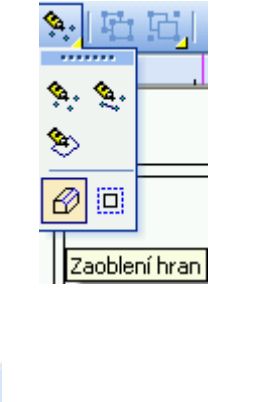

• Pro dokončení klikneme na ikonu 囜 **dokončit**

#### *8. Sokl*

- Přepneme se na pohled izometrický. Klikneme na nástroj krychle -Délka **462mm**,Šířka **19mm,**Výška **100mm**.
- Vytvoříme si další kvádr o rozměrech -Délka **19mm**,Šířka **1000mm**Výška **100mm**. Pomocí razítka si vytvoříme kopie obou dílů,které nám spojí již známé funkce  **Referenční** bod a **Uchopovací** mód. Označíme si celek těchto dílů a umístíme referenční bod na levý zadní roh soklu. Uchopíme referenční bod a uchopovacím módem se přichytíme na levý zadní roh skříně-Obr 2.4

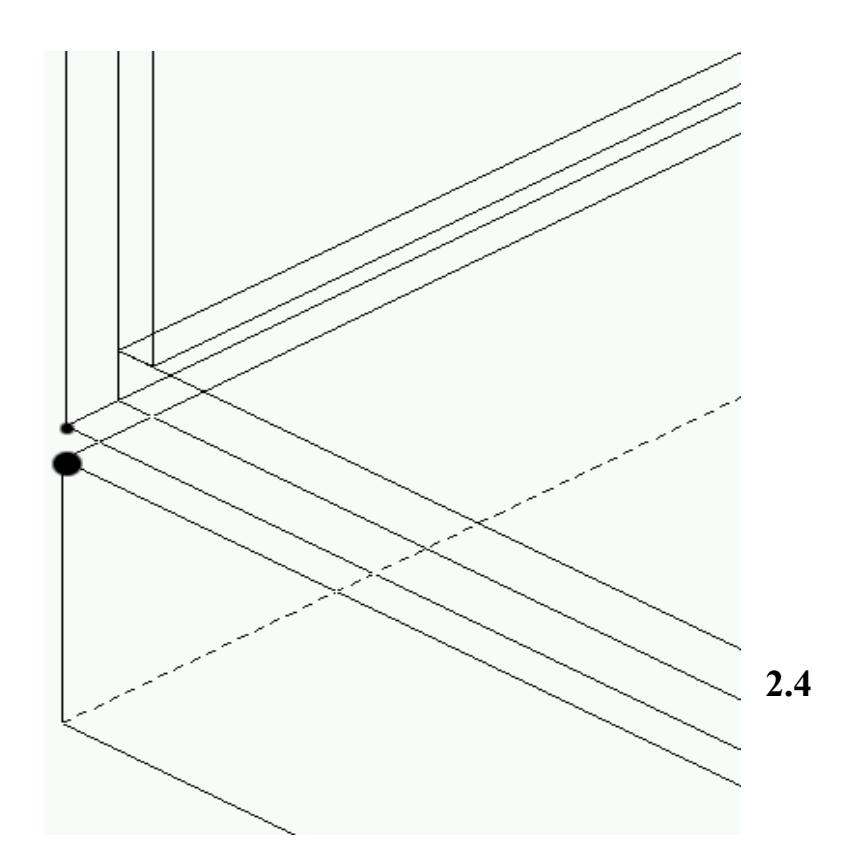

# **V závěru si skříň vyrendrujeme**

• Označíme si celou skříň(nebo její části) v nástrojovém řádku zvolíme **Zobrazit** a vybereme paletu materiálu. Zobrazí se nám široká paleta odstínů dřeva,teď už záleží na každém z nás jaký odstín vybereme.

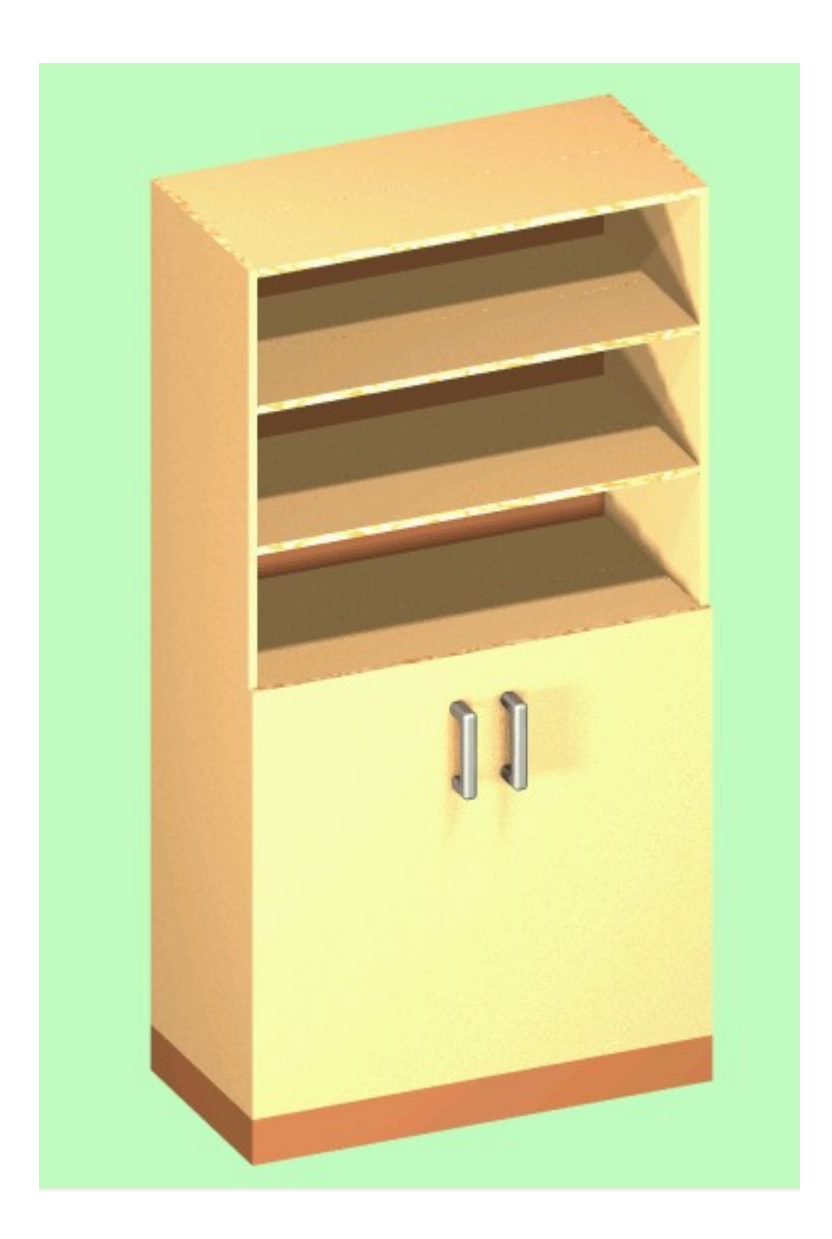

Použitá literatura:

- **Manuál s příklady TurboCad**
- **Příručka pro uživatele CAD(www.spinar.cz)**
- **Nápověda TurboCad**